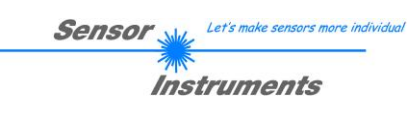

# **Kurzanleitung**

# **L-LAS-LT-MS-Scope V3.14-TSD Touch-Screen-Display**

(PC-Software für Microsoft® Windows® Vista, XP, 2000, NT® 4.0, 98)

### **V O R A B V E R S I O N**

**für Laser-Zeilensensoren der** *L-LAS-LT-…-MS (Master-Slave) Serie*

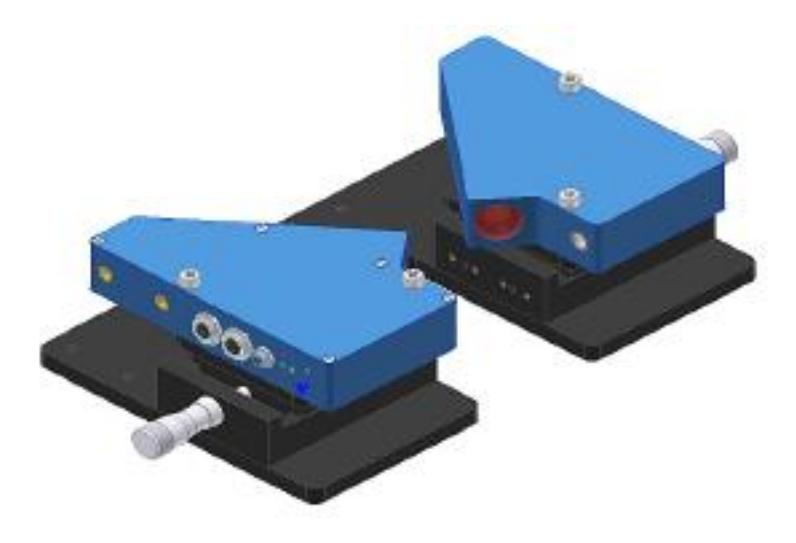

(Abb.: L-LAS-LT-37-MA und L-LAS-LT-37-SL)

L-LAS-LT-...-MA-37 (Master) und L-LAS-LT-...-SL-37 (Slave) L-LAS-LT-...-MA-55 (Master) und L-LAS-LT-...-SL-55 (Slave) L-LAS-LT-...-MA-80 (Master) und L-LAS-LT-...-SL-80 (Slave) L-LAS-LT-...-MA-110 (Master) und L-LAS-LT-...-SL-110 (Slave) L-LAS-LT-...-MA-135 (Master) und L-LAS-LT-...-SL-135 (Slave) L-LAS-LT-...-MA-160 (Master) und L-LAS-LT-...-SL-160 (Slave) L-LAS-LT-...-MA-200 (Master) und L-LAS-LT-...-SL-200 (Slave) L-LAS-LT-...-MA-275 (Master) und L-LAS-LT-...-SL-275 (Slave) L-LAS-LT-...-MA-450 (Master) und L-LAS-LT-...-SL-450 (Slave)

Sensor Instruments GmbH – Schlinding 11 – D-94169 Thurmansbang Tel.: +49 (0)8544 / 9719 - 0 - Fax: +49 (0)8544 / 9719 - 13 E-mail: info@sensorinstruments.de - www.sensorinstruments.de

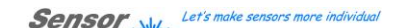

**Instruments** 

### **Bedienung der** *L-LAS-LT-MS-Scope* **Software V3.14-TSD**

Die *L-LAS-LT-MS-Scope* Software dient zur Parametrisierung der Kontrollelektronik der *L-LAS-LT-…-MA/SL* Zeilensensoren über die serielle Schnittstelle. Die von Master und Slave gelieferten Messwerte können mit Hilfe der PC-Software visualisiert werden. Somit kann die Software u.a. zu Justagezwecken und zum Einstellen von geeigneten Toleranzgrenzen zur Kontrolle des Messobjektes herangezogen werden.

Nach dem Aufruf der *L-LAS-LT-MS-Scope* Software erscheint die zuletzt verwendete Bedienoberfläche (oben TSD-Oberfläche, unten: Standard-Oberfläche).

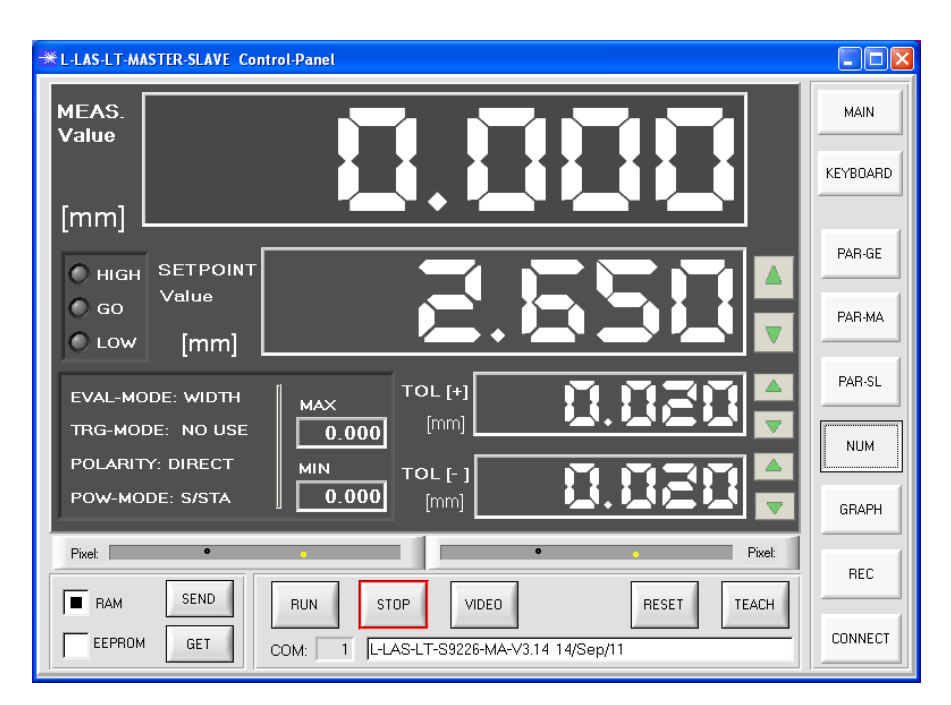

#### **TSD-Bedienoberfläche**

MAIN

Über die Taste MAIN kann zwischen der TSD-Oberfläche und der Standard Bedienoberfläche umgeschaltet werden.

Die TSD (Touch-Screen-Device) Oberfläche bietet größere Funktionsfelder und Bedienertasten zur leichteren Bedienbarkeit über berührungsempfindliche Bildschirme.

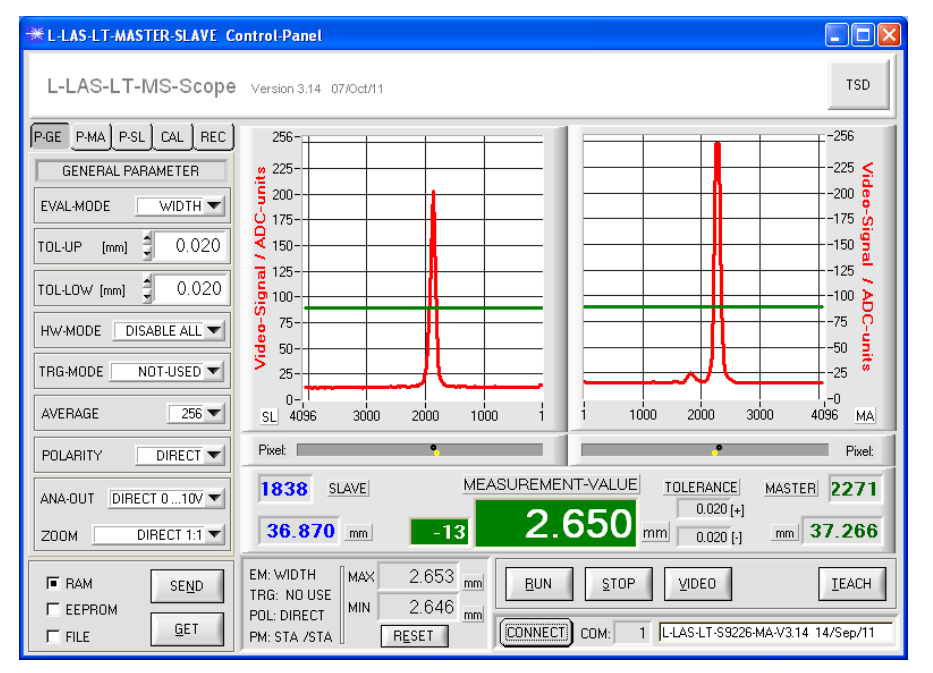

#### **Standard-Bedienoberfläche**

**TSD** 

Über die Taste TSD kann zwischen der MAIN-Standard-Oberfläche und der TSD-Bedienoberfläche umgeschaltet werden.

![](_page_2_Picture_0.jpeg)

![](_page_2_Picture_127.jpeg)

**Achtung !**

### **Auswahl der seriellen RS232 Schnittstelle**

**CONNECT Taste**

CONNECT

Über die Taste [CONNECT] kann ein Fenster zur Eingabe der COMPORT Nummer eingeblendet werden.

Nach Eingabe der richtigen COMPORT Nummer kann über die Taste [TRY TO CONNECT] der Verbindungsaufbau zum Master Sensor hergestellt werden. Nach erfolgreichem Verbindungsaufbau erscheint eine Firmware Statusmeldung.

**Das serielle RS232 Schnittstellenkabel muss mit der Master-Einheit verbunden werden!**

#### **Anzeige der numerischen Messwerte im NUM Anzeigefeld:**

![](_page_2_Picture_128.jpeg)

uste [NUM] kann ein Inzeige der wichtigsten Messwerte und e angezeigt werden.

ken der [RUN] Taste ie kontinuierliche ertragung zwischen und dem PC über die 2 Schnittstelle.

![](_page_3_Picture_0.jpeg)

### **Eingabe/Änderung von Vorgabewerten im NUM Anzeigefeld:**

![](_page_3_Figure_2.jpeg)

Die Änderung des SETPOINT Wertes oder der oberen und unteren TOLERANZ-Grenzen kann aus dem NUM Anzeigefeld heraus

Hierzu müssen zunächst die Pfeiltasten rechts neben dem jeweiligen Anzeigefeld freigeschaltet werden.

Dies erfolgt durch Anklicken eines beliebigen numerischen Ausgabefeldes neben der jeweiligen Pfeiltaste.

Nach Freischalten der Pfeiltasten kann durch Anklicken zunächst die Dezimalstelle aktiviert werden, die verändert werden soll. z.B. **1/1000 mm Digitalstelle**

![](_page_3_Figure_7.jpeg)

Kurzanleitung: L-LAS-LT-MS-Scope V3.14-TSD für L-LAS-LT-...-MS (Master/Slave) Sensoren 4/7 15.05.2012

![](_page_4_Figure_1.jpeg)

### **Anzeige der Video Daten von Master und Slave:**

#### **VIDEO Taste**

![](_page_4_Picture_4.jpeg)

Über die Taste [VIDEO] kann ein Fenster zur Anzeige der Videodaten der CCD-Zeile von Master und Slave dargestellt werden.

Über das Videobild kann die Justage von Master und Slave kontrolliert werden. Ferner gibt die Höhe der Video-Peaks Auskunft über die richtige Einstellung der Sende-Leistung.<br>Das Videobild

kann nur im Sekundentakt aktualisiert werden.

Die Videodaten vom SLAVE werden im linken Anzeigefenster, die Videodaten vom MASTER werden im rechten Anzeigefenster dargestellt.

![](_page_4_Figure_9.jpeg)

### **Anzeige der Messdaten im GRAPH Anzeigefenster:**

#### **GRAPH Taste**

GRAPH

Über die Taste [GRAPH] kann ein Fenster zur Anzeige der Messdaten in numerischer und graphischer Form eingeblendet werden.

**BLIN** 

Nach Anklicken der [RUN] Taste startet die kontinuierliche Messdatenübertragung zwischen dem Master und dem PC über die serielle RS232 Schnittstelle.

Der aktuelle Messwert erscheint im graphischen Anzeigefenster als rote Kurve. Die Anzeige erfolgt im "Roll-Modus", d.h. die aktuellsten Messwerte laufen von rechts nach links.

**Instruments** 

## **Anzeige/Speichern der Messdaten im RECORDER Anzeigefenster:**

![](_page_5_Picture_102.jpeg)

#### **REC Taste**

![](_page_5_Picture_103.jpeg)

Über die Taste [REC] kann ein Fenster für die Initialisierung der<br>Rekorder-Funktion eingeblendet Rekorder-Funktion werden.

In diesem Fenster kann eine Rekorder-Funktion zur Anzeige/Abspeicherung von Messdaten eingestellt werden.

Der aktuellste Messwert erscheint wie im graphischen Anzeigefenster als rote Kurve. Die Anzeige erfolgt im "Roll-Modus", d.h. die aktuellsten Messwerte laufen von rechts nach links.

### **Eingabe der allgemeinen Parameter für Master und Slave:**

![](_page_5_Picture_104.jpeg)

#### **PAR-GE Taste**

![](_page_5_Picture_12.jpeg)

Über die Taste [PAR-GE] kann ein Fenster für die Eingabe der allgemeinen Parameter angezeigt werden.

![](_page_5_Picture_105.jpeg)

Nach Anklicken der [SEND] Taste werden die Parameter über die serielle Schnittstelle zum Sensor übertragen.

![](_page_6_Picture_0.jpeg)

![](_page_6_Picture_1.jpeg)

### **Eingabe der MASTER Parameter:**

### **Eingabe der SLAVE Parameter:**

![](_page_6_Figure_4.jpeg)

#### **PAR-MA Taste**

![](_page_6_Picture_6.jpeg)

Über die Taste [PAR-MA] kann ein Fenster für die Eingabe der Parameter am MASTER angezeigt werden.

![](_page_6_Picture_8.jpeg)

Nach Anklicken der [SEND] Taste werden die Parameter über die serielle Schnittstelle zum Sensor übertragen.

#### **PAR-SL Taste**

![](_page_6_Picture_11.jpeg)

Über die Taste [PAR-SL] kann ein Fenster für die Eingabe der Parameter am SLAVE angezeigt werden.

![](_page_6_Picture_13.jpeg)

Nach Anklicken der [SEND] Taste werden die Parameter über die serielle Schnittstelle zum Sensor übertragen.